# **Sitelok Website Toolbox Plugin**

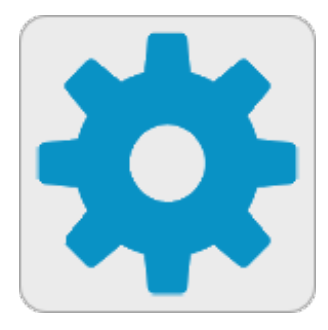

V1.2

#### **Sitelok Website Toolbox Plugin**

Copyright 2017 - 2022 Vibralogix. All rights reserved.

This document is provided by Vibralogix for informational purposes only to licensed users of the Sitelok product and is provided on an 'as is' basis without any warranties expressed or implied.

Information in this document is subject to change without notice and does not represent a commitment on the part of Vibralogix. The software described in this document is provided under a license agreement. The software may be used only in accordance with the terms of that license agreement. It is against the law to copy or use the software except as specifically allowed in the license.

It is the users responsibility to ensure the suitability of the product before using it. In no circumstances will Vibralogix be responsible for any loss or damage of data or programs as a result of using the product. Your use of the product implies acceptance of these terms.

### **Contents**

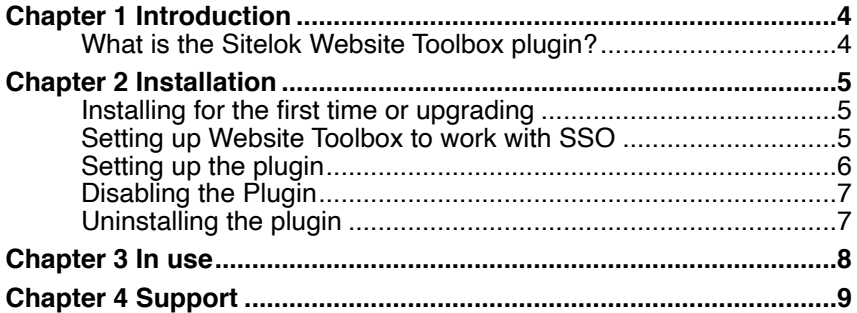

## <span id="page-3-0"></span>**Chapter 1 Introduction**

#### <span id="page-3-1"></span>**What is the Sitelok Website Toolbox plugin?**

The Sitelok Website Toolbox plugin allows a single sign-on (SSO) between Sitelok and your Website Toolbox forum. In other words Sitelok will be the login system used by the forum so a user only needs to enter their Sitelok login details to have access to the forum as well.

## <span id="page-4-0"></span>**Chapter 2 Installation**

#### <span id="page-4-1"></span>**Installing for the first time or upgrading**

- 1) Extract the contents of the zip file to your PC.
- 2) Upload the plugin\_wtb folder to your existing Sitelok slpw folder using FTP. There are no special permissions required on most servers.
- 3) Login to the Sitelok control panel.
- 4) Open the following URL in the browser

http://www.yoursite.com/slpw/plugin\_wtb/install.php

which will start the installation process. If all is well you will be taken to the plugin preferences page where you will see the plugin listed.

If you have any problems with installation please let us know so that we can help you.

#### <span id="page-4-2"></span>**Setting up Website Toolbox to work with SSO**

Before the forum will allow Sitelok to login in users we need to enable Single Sign-On. To do this.

- 1) Login to <http://www.websitetoolbox.com>and go to Settings Single Sign On
- 2) Click the button to generate an API Key. Copy this key to the clipboard as we will need it later.
- 3) In the Logout page field enter this URL (using your domain of course)

http://www.yoursite.com/slpw/sitelokpw.php?sitelokaction=logout

- 4) If you wish you can also enter URL's to point to your Login Page and Registration Page. These are optional though.
- 5) Click Save.

#### Chapter 2 - Installation

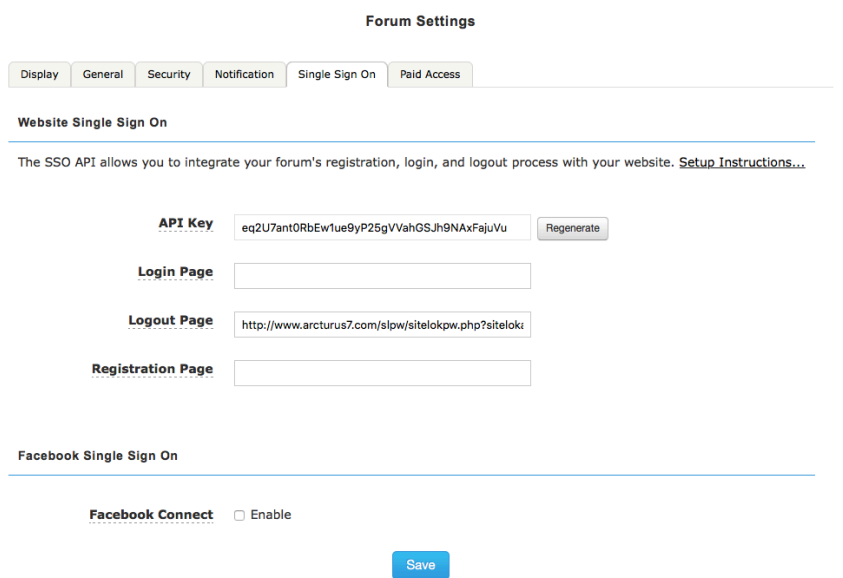

#### <span id="page-5-0"></span>**Setting up the plugin**

Now that Website Tool box has been setup we need to make some settings in the Sitelok plugin. You can access the plugin configuration by selecting Website Toolbox from the Plugins menu.

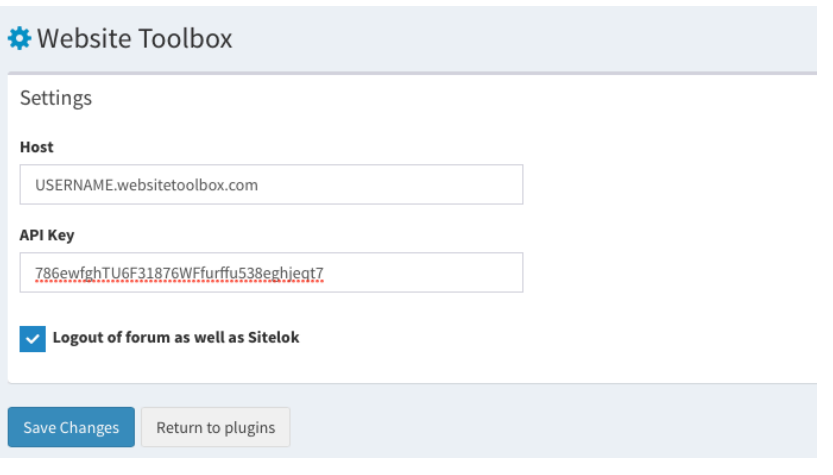

#### 1) Set Host to

USERNAME.websitetoolbox.com

replacing USERNAME with your account username. If you have purchased a managed domain name or you are using a custom domain name for your forum, use that domain name instead.

- 2) Enter the API Key generated when you set Single Sign On in your Website Toolbox account.
- 3) Check the box if you want users to be logged out of the forum if they logout of Sitelok.
- 4) Click the Save button.

#### <span id="page-6-0"></span>**Disabling the Plugin**

To disable the Vanilla plugin select **Plugin Preferences** in the **Plugin** menu option of Sitelok. Uncheck the enable box for the plugin and click the **Save** button. Remember to disable the Single Signon in Website Toolbox as well.

You can enable it again in the same way.

#### <span id="page-6-1"></span>**Uninstalling the plugin**

To permanently remove the plugin and its settings follow these steps.

- 1) Disable the plugin as above.
- 2) Click the delete icon next the plugin in the disabled plugins section.
- 3) Confirm the action in the alert box.

If the plugin is uninstalled successfully you will be returned to the plugin preferences page.

## <span id="page-7-0"></span>**Chapter 3 In use**

Once setup when a user logs in to Sitelok they should be automatically logged into the Website Toolbox forum. The first time the user logs in Website Toolbox will create an account with the same username, email and name. If you have installed the Blab Messaging and Profile plugin then the nickname will be used as the username in the forum and the users profile image will be shared as well.

## <span id="page-8-0"></span>**Chapter 4 Support**

Hopefully if you have followed this manual carefully everything will be working fine. However sometimes things don't go quite so smoothly so if you have any questions or problems then please check the FAQ on the support page or email us.

Support area: <http://www.vibralogix.com/support/>

Email: [support@vibralogix.com](mailto:support@vibralogix.com)